## **Delete a Phone Number**

## Scope:

The following steps will allow you to remove one or more phone numbers (aka DIDs) from a customer account.

## **Requirements:**

- PBX Portal access
- List of numbers to remove
- Written authorization from customer (ticket or email)

**Warning:** 

This action cannot be undone.

## **Delete Numbers from Inventory**

- 1. Using any web browser log into your PBX Portal.
- 2. Click on Manage Domains at the top.
- 3. Click on Inventory.

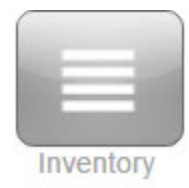

4. Click on the Filters button.

**Filters** 

5. Enter the number you wish to remove under the Phone number and click on Set

**Filters.** 

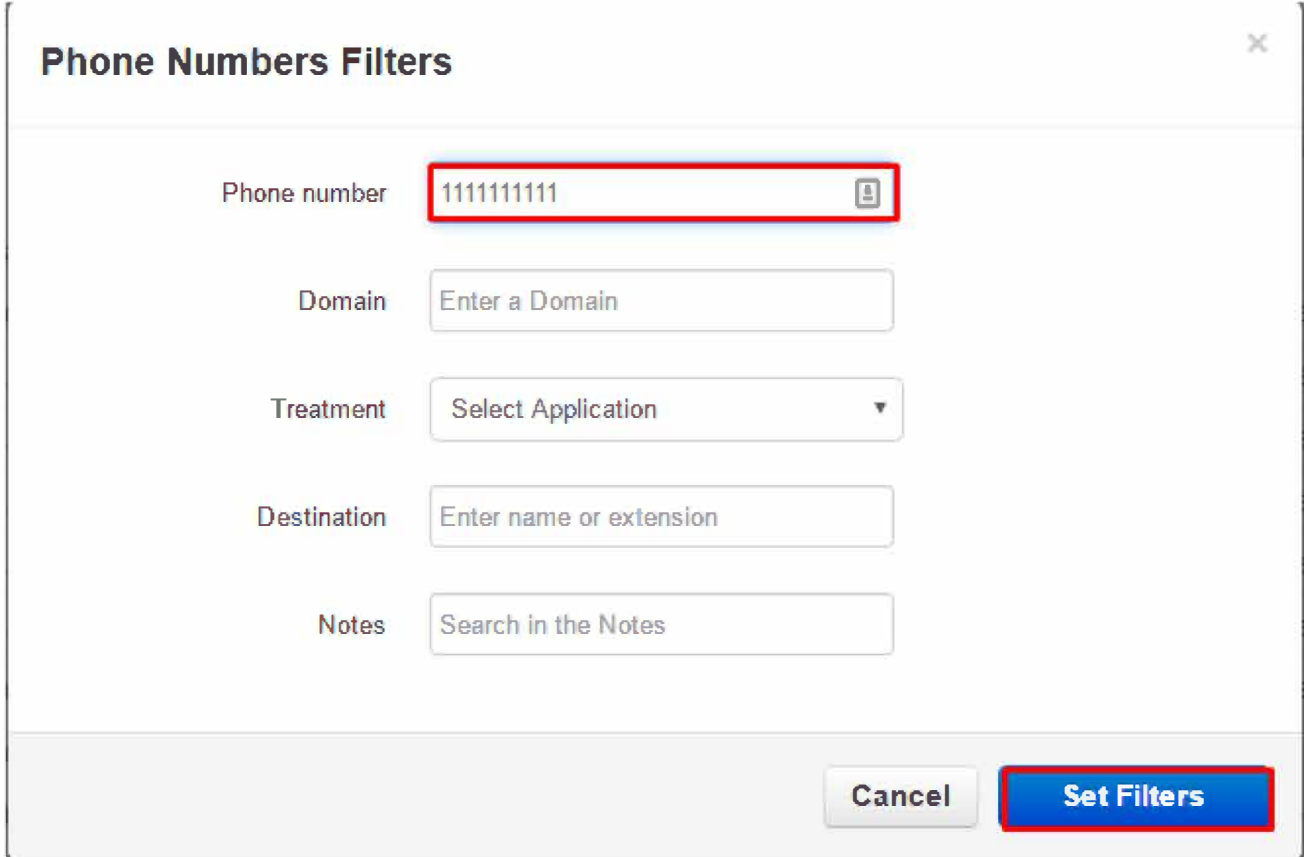

6. Click on the Delete button next to the DID you wish to remove.

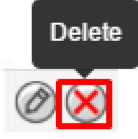

7. IF YOU ARE CERTAIN YOU WISH TO DELETE THIS NUMBER, click on Yes.

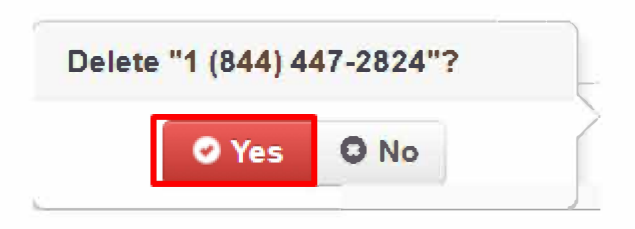